# **Разработка хронологических лент**

Перед тем как приступить к работе с сервисом Timeline JS, необходимо авторизоваться на сайте [https://www.google.ru](https://www.google.ru/)

1. Для того чтобы разработать хронологическую ленту необходимо открыть сайт [http://timeline.knightlab.com](http://timeline.knightlab.com/) и нажать зеленую кнопку по центру экрана «Make a Timeline». Затем на экран откроется краткая инструкция по работе с сервисом.

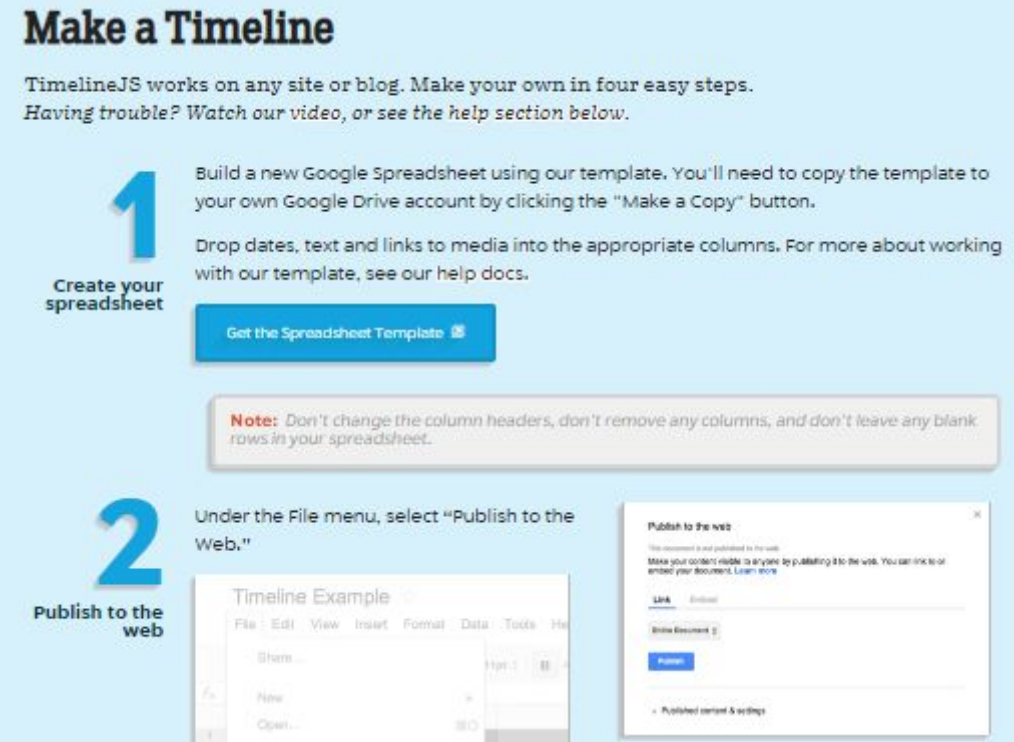

2. В первом пункте открывшейся инструкции нажмите на кнопку «Get the Spreadsheet Template». В открывшемся окне Google Диска нажмите «Создать копию». На ваш Google Диск будет автоматически скопирован шаблон таблицы для внесения данных хронологической ленты.

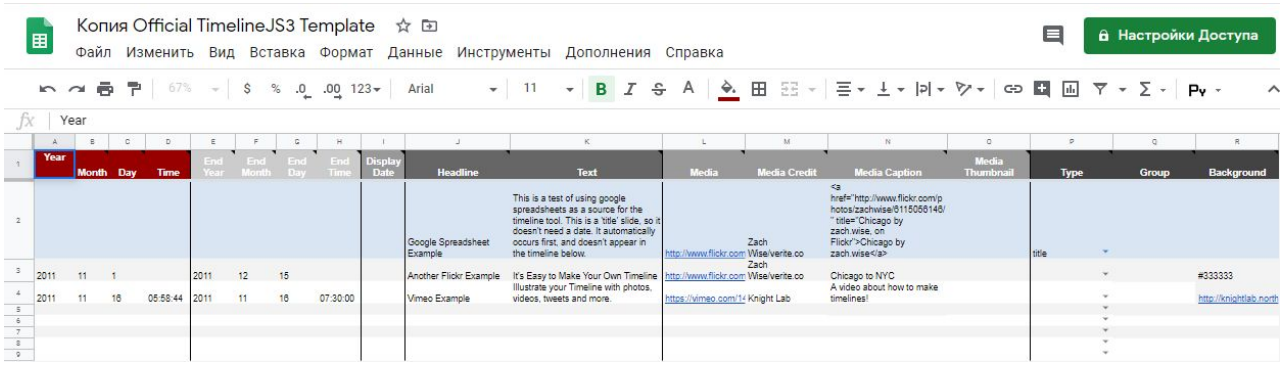

Внимание! Не удаляйте и не переименовывайте существующие колонки.

3. В колонках «Year», «Month», «Day», «Time» указывается год, месяц, день и время начала событий. В колонках «End Year», «End Month», «End Day», «End Time» указывается год, месяц, день и время завершения описываемых событий. Если в вашей хронологической ленте не будут указаны временные промежутки оставьте эти колонки пустыми, а в колонке «Display Date» начиная с ячейки I3, вносите последовательность чисел от первого до последнего события в вашей ленте.

В колонке «Headline» указывается заголовок каждого из событий, а колонка «Text» содержит его краткое описание.

В колонке «Media» размещается ссылка на изображение или видеоролик, иллюстрирующие описываемое событие. В колонках «Media Credit» и «Media Caption» указывается источник изображения или видеоролика и подпись к нему. Все оставшиеся колонки можете оставить пустыми.

В ячейках A2-R2 содержится информация, которая будет представлена на первой (титульной) странице хронологической ленты, поэтому в ячейке P2 необходимо выбрать тип – «title».

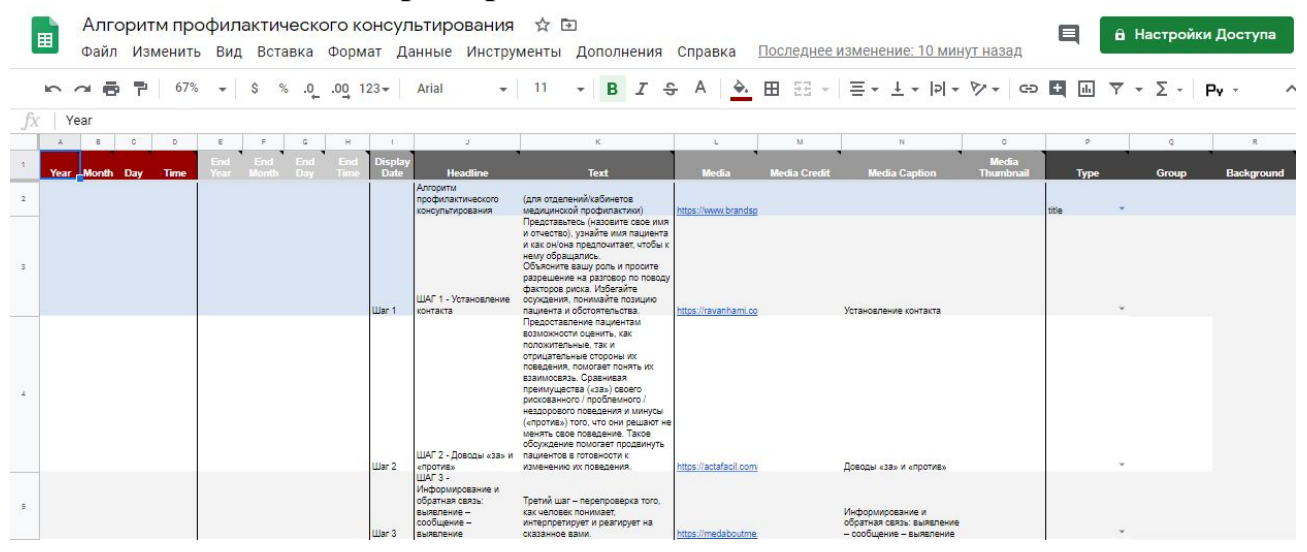

**Пример заполненной таблицы**

4. После того как таблица будет заполнена ее необходимо опубликовать, для этого в левом верхнем углу нажмите кнопку «Файл» и выберите пункт «Публикация в Интернете». В открывшемся окне нажмите зеленую кнопку «Опубликовать». Затем закрываем окно «Публикация в интернете».

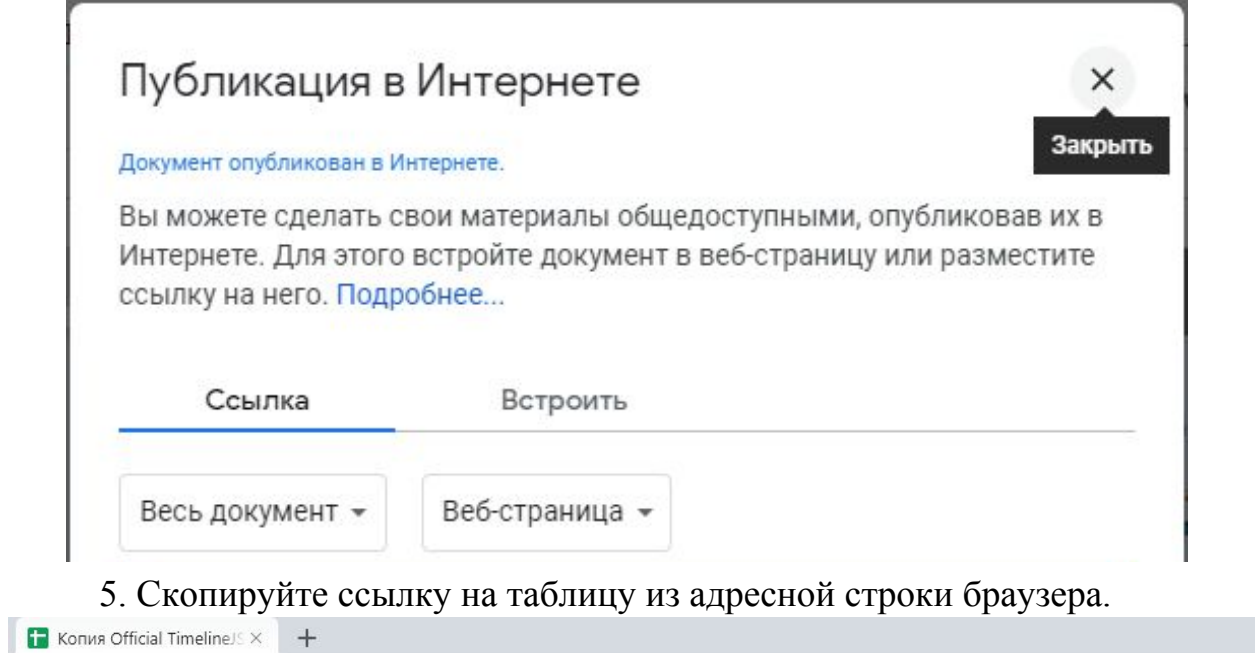

8 disturbs://docs.google.com/spreadsheets/d/1Y5VFq0YNErbBI2WmkDwuDi1dazZIKAsTGhghffaNqGs/edit#gid=Konuposats

6. Вернитесь к третьему пункту инструкции на сайте Timeline JS и добавьте в поле «Google Spreadsheet URL» скопированную ссылку на таблицу.

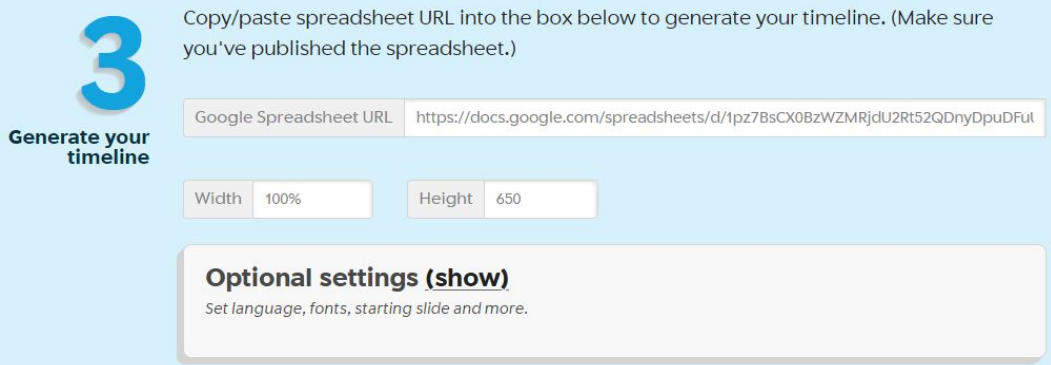

7. В четвертом пункте нажав кнопку «Preview» можно увидеть хронологическую ленту, которая у вас получилась. Скопируйте код из окна «Embed» и перейдите в электронный курс на сайте дистанционного обучения КрасГМУ [\(https://cdo.krasgmu.ru](https://cdo.krasgmu.ru/)).

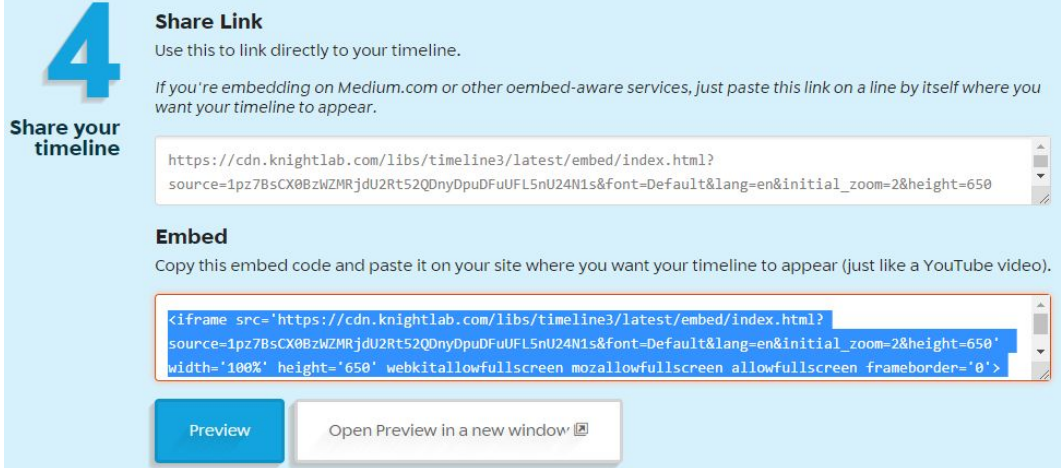

8. Откройте дистанционный курс на сайте [https://cdo.krasgmu.ru](https://cdo.krasgmu.ru/), включите режим редактирования и в нужную тему добавьте ресурс «Страница».

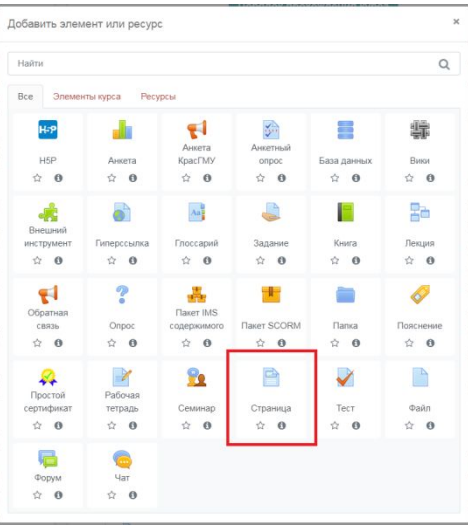

9. В разделе «Содержание страницы» раскройте полную панель инструментов.

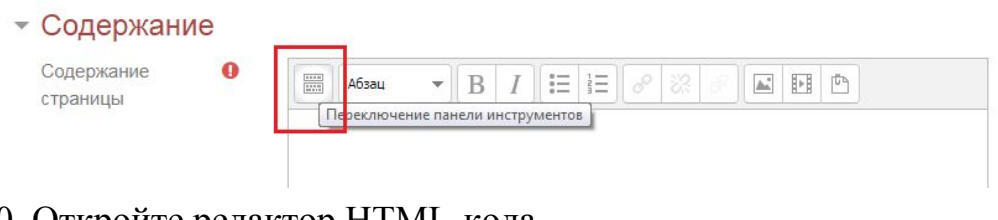

### 10. Откройте редактор HTML-кода.

### • Содержание

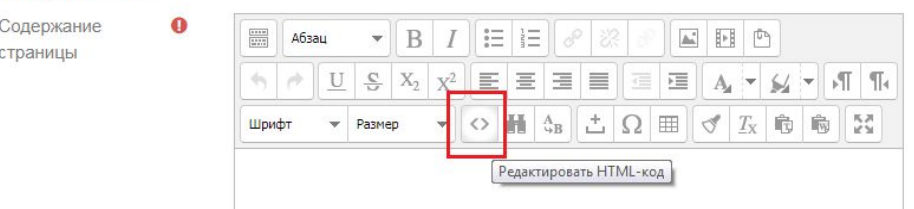

11. Вставьте код, скопированный из окна «Embed» (п. 7 данной инструкции) в открывшееся окно. Нажмите кнопку «Обновить»

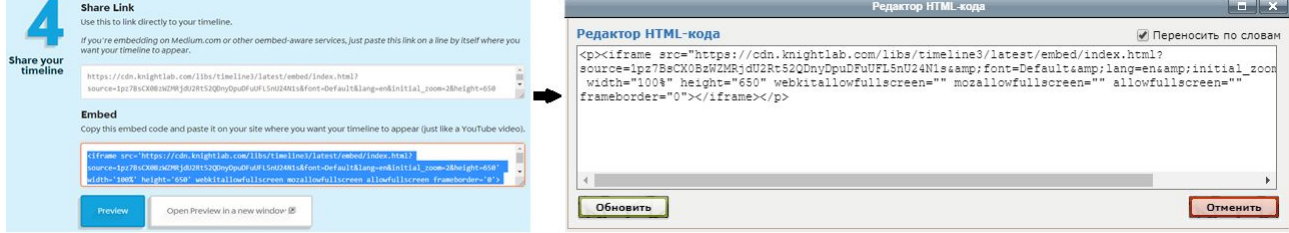

12. В разделе «Общее» добавьте название страницы и нажмите кнопку «Сохранить и показать».

# **Пример готовой хронологической ленты**

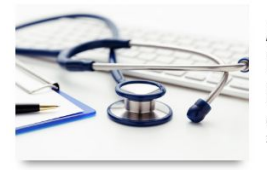

 $\blacktriangleleft$ 

#### **АЛГОРИТМ** ПРОФИЛАКТИЧЕСКОГО КОНСУЛЬТИРОВАНИЯ

(для отделений/кабинетов медицинской профилактики)

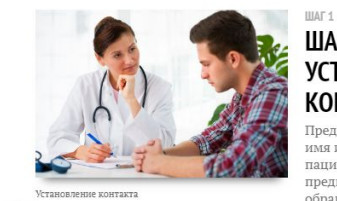

#### ШАГ 1 -**УСТАНОВЛЕНИЕ KOHTAKTA**

Представитесь (назовите свое<br>представитесь (назовите свое<br>пациента и как он/она<br>предпочитает, чтобы к нему<br>обращались. Объясните вашу ооращалков. Оовасните вашу<br>роль и просите разрешение на<br>разговор по поводу факторов<br>риска. Избегайте осуждения,<br>понимайте позицию пациента и<br>обстоятельства.

**IIIAF 3** 

ШАГ 3 -

 $\blacktriangleright$ 

 $\blacktriangleright$ 

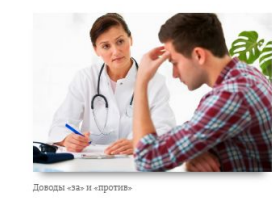

ILAF<sub>2</sub> ШАГ 2 - ДОВОДЫ «ЗА» И «ПРОТИВ»

**«ЗА» И «ПРОТИВ»**<br>предоставление пациентам<br>положительные, так и<br>положительные, так и<br>попожительные, так и<br>попожительные, так и<br>поведения, помогает понять их<br>назыльосваль. Сравникая<br>преимущества («за») свого последния и м поведения.

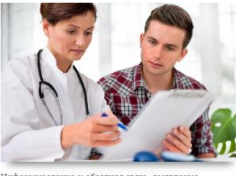

Информир<br>сообщение

 $\blacktriangleright$  $\blacktriangleleft$ 

 $\blacktriangleright$ ∢

> И ОБРАТНАЯ СВЯЗЬ: ВЫЯВЛЕНИЕ -СООБЩЕНИЕ -**ВЫЯВЛЕНИЕ**

> **ИНФОРМИРОВАНИЕ**

-<br>Третий шаг – перепроверка того,<br>как человек понимает,<br>интерпретирует и реагирует на<br>сказанное вами.